# 解决方案实践

# 航天正阳数字健康城市解决方案实践

文档版本 1.1 发布日期 2024-04-26

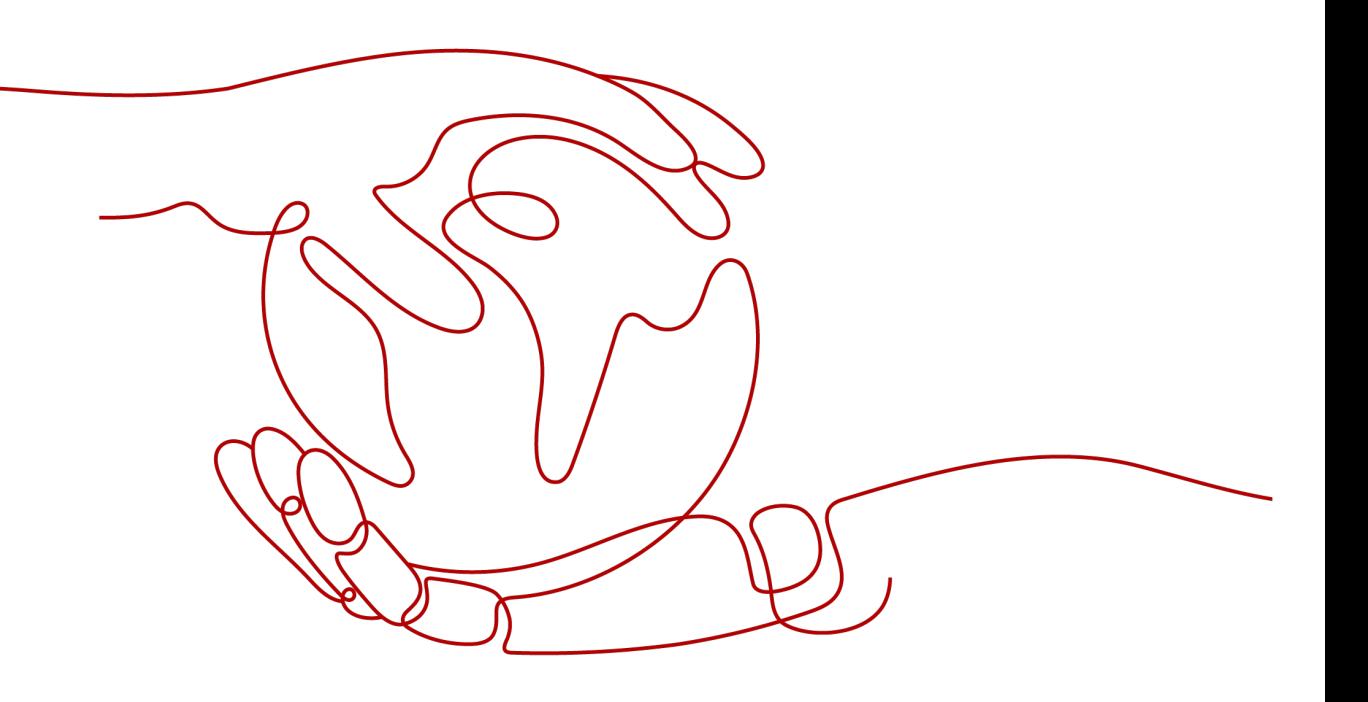

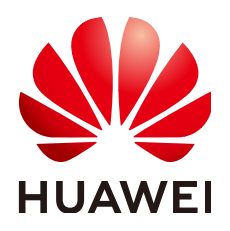

# 版权所有 **©** 华为技术有限公司 **2024**。 保留一切权利。

非经本公司书面许可,任何单位和个人不得擅自摘抄、复制本文档内容的部分或全部,并不得以任何形式传 播。

# 商标声明

**、<br>HUAWE和其他华为商标均为华为技术有限公司的商标。** 本文档提及的其他所有商标或注册商标,由各自的所有人拥有。

# 注意

您购买的产品、服务或特性等应受华为公司商业合同和条款的约束,本文档中描述的全部或部分产品、服务或 特性可能不在您的购买或使用范围之内。除非合同另有约定,华为公司对本文档内容不做任何明示或暗示的声 明或保证。

由于产品版本升级或其他原因,本文档内容会不定期进行更新。除非另有约定,本文档仅作为使用指导,本文 档中的所有陈述、信息和建议不构成任何明示或暗示的担保。

安全声明

# 漏洞处理流程

华为公司对产品漏洞管理的规定以"漏洞处理流程"为准,该流程的详细内容请参见如下网址: <https://www.huawei.com/cn/psirt/vul-response-process> 如企业客户须获取漏洞信息,请参见如下网址: <https://securitybulletin.huawei.com/enterprise/cn/security-advisory>

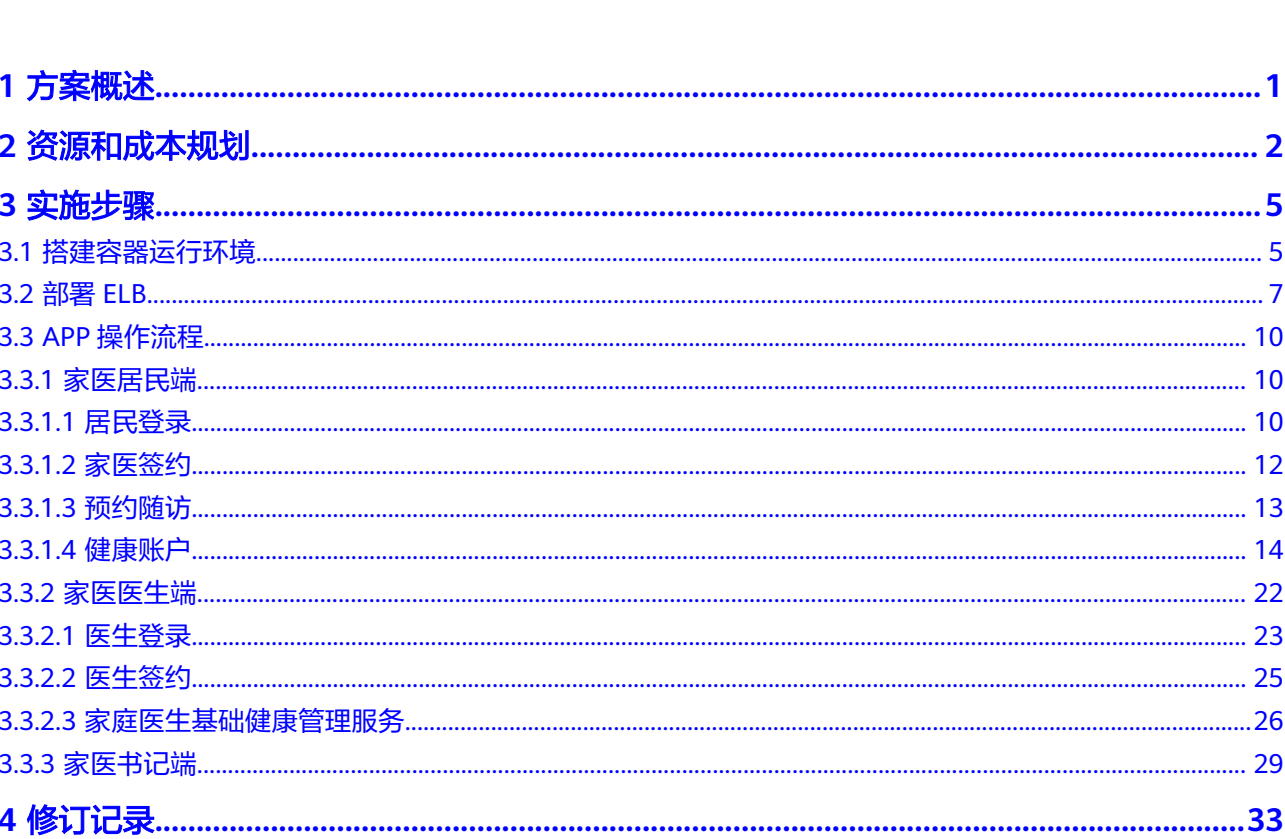

目录

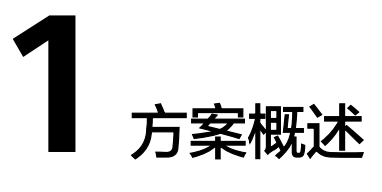

# <span id="page-4-0"></span>应用场景

航天正阳数字健康城市解决方案实现了居民家庭健康服务及数据的管理,签约医生可 通过签约进行药事服务签约随访居民基础健康信息管理等服务。

本方案可以解决妇女儿童、老年人、残疾人、低收入人群等重点人群的健康问题,多 医疗渠道多服务领域来解决居民家庭健康服务、药事服务、居民健康随访服务。

# 方案架构

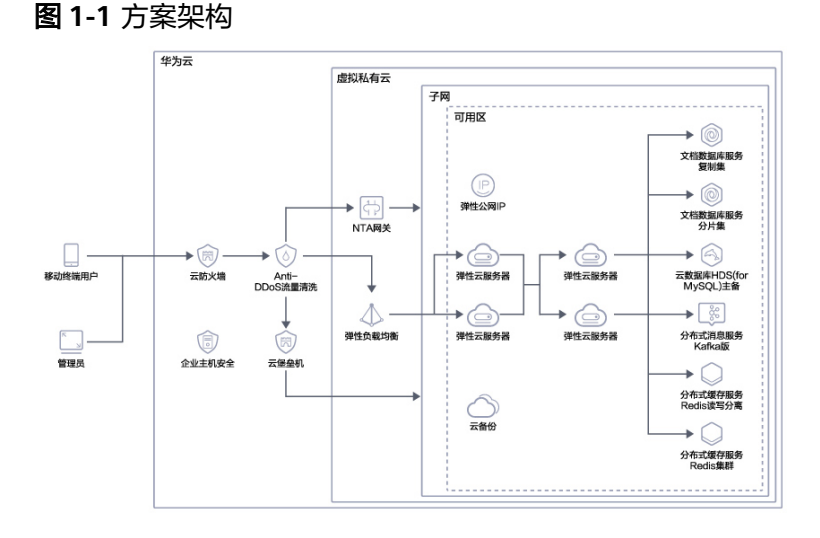

本架构采用华为云平台,使用华为云成熟的商业化产品,采用VPC高可用性架构,网 络东西南北流量审核隔离机制,确保数据安全性。

# 方案优势

结合现有的业务服务体系,如多个大型医疗平台,可以快速部署数字健康城市项目。

# **2** 资源和成本规划

# <span id="page-5-0"></span>表 **2-1** 资源和成本规划

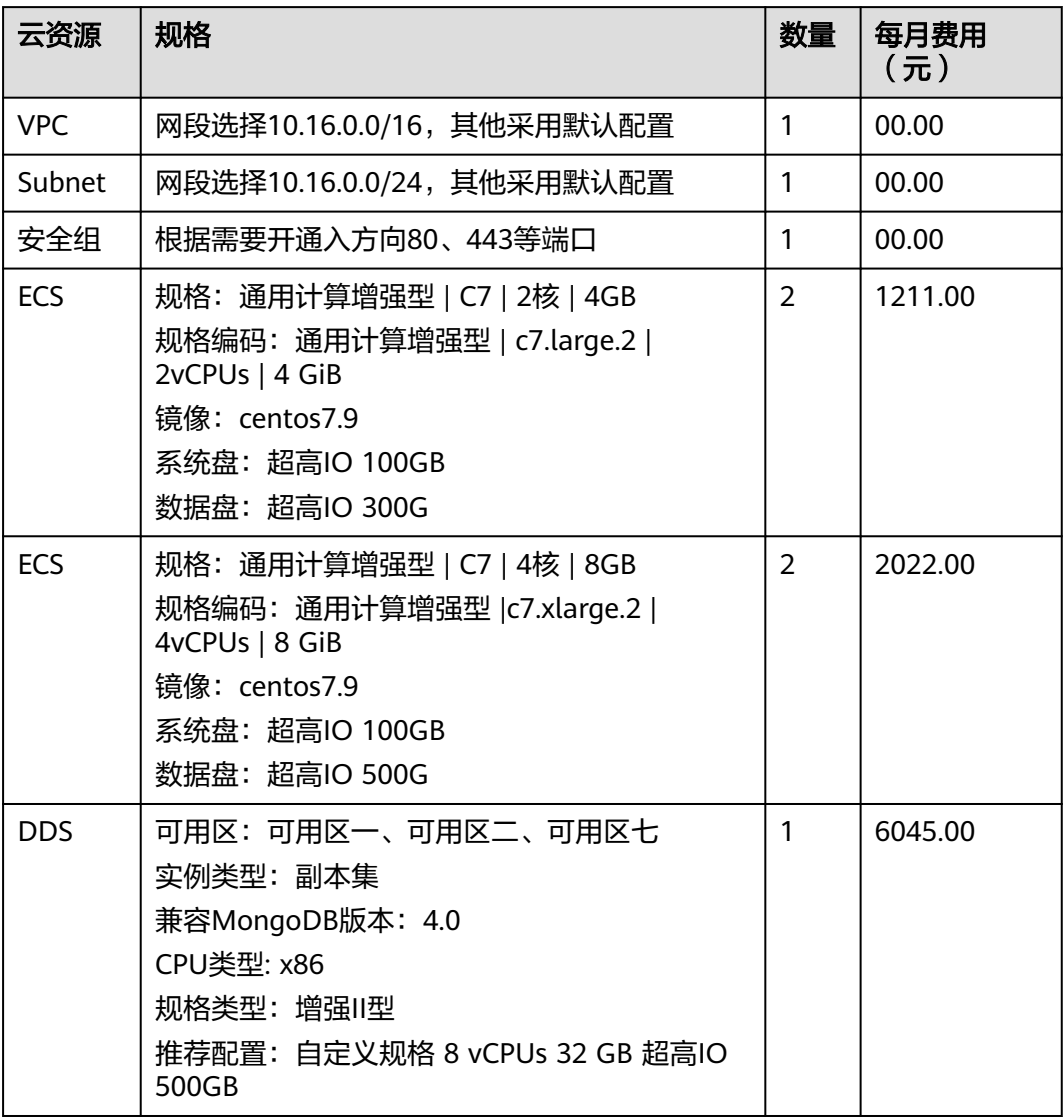

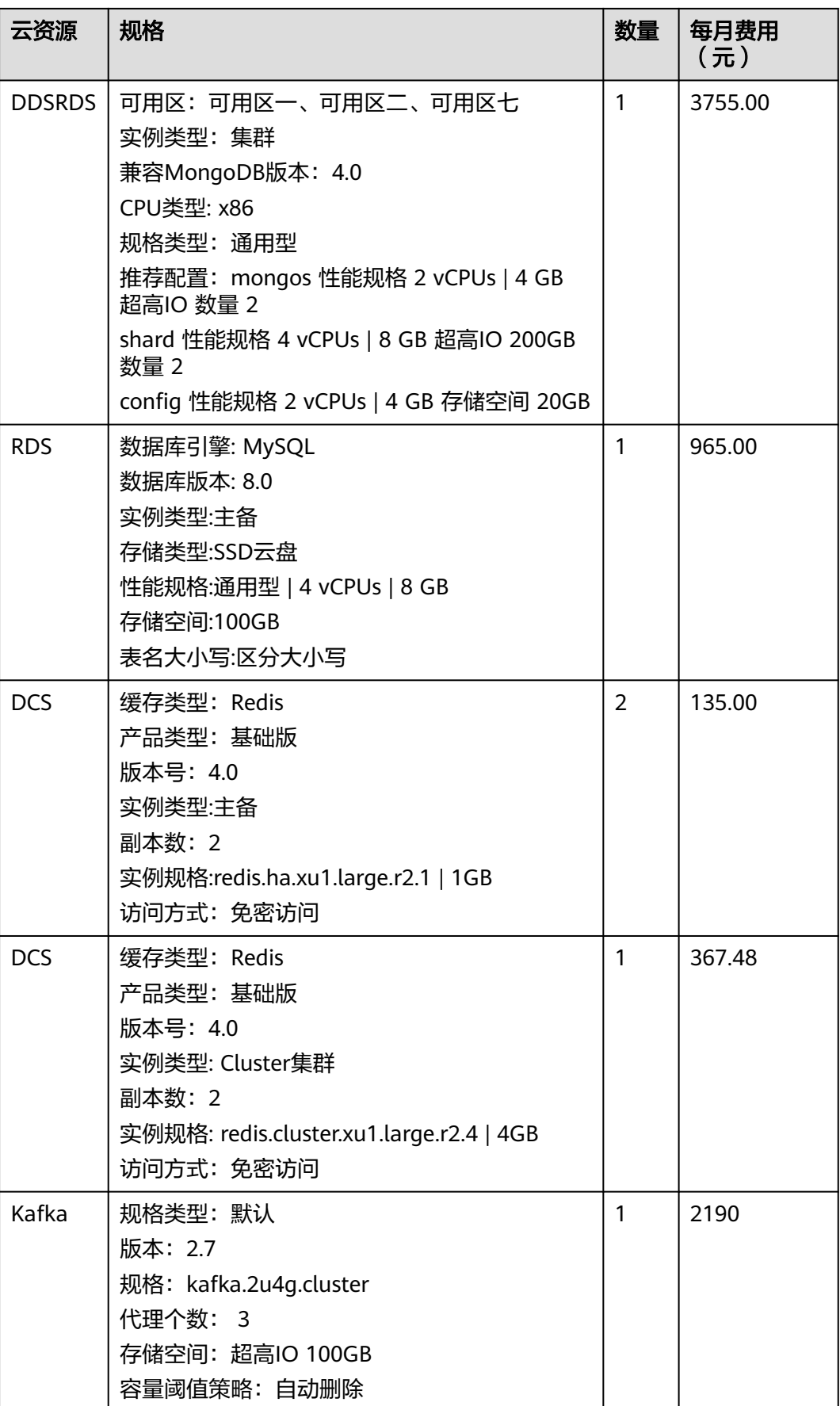

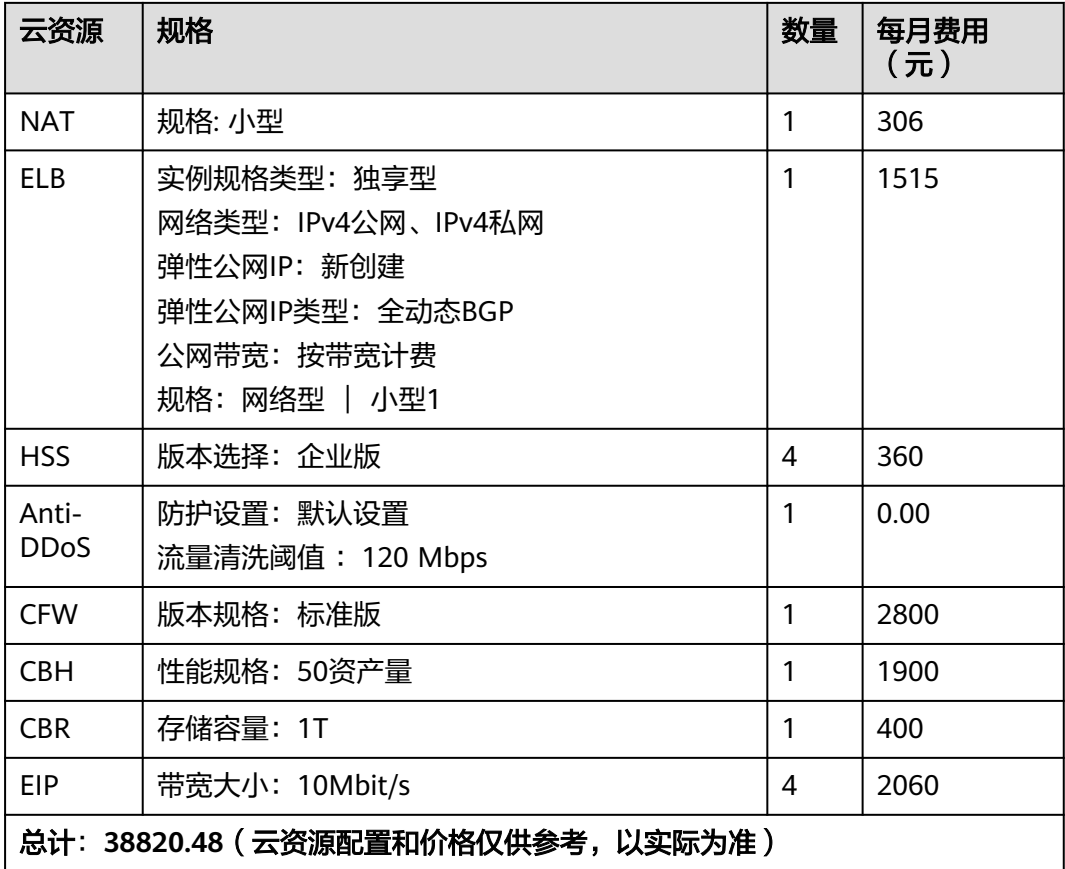

执行配置操作前,需要提前规划如所示的数据。

表 **2-2** 数据规划

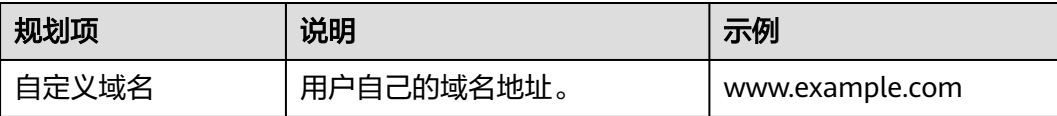

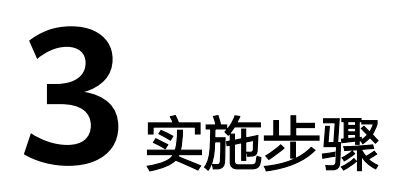

<span id="page-8-0"></span>3.1 搭建容器运行环境

3.2 [部署](#page-10-0)ELB

3.3 APP[操作流程](#page-13-0)

# **3.1** 搭建容器运行环境

# 部署 **nginx**

- 步骤**1** 安装配置nginx
	- 1. 远程登录弹性云服务器,操作方法请参考登录**Linux**[弹性云服务器](https://support.huaweicloud.com/usermanual-ecs/ecs_03_0134.html)。
	- 2. 使用root用户执行以下命令更新软件包,并安装nginx。
- 步骤**2** 添加nginx源

使用root用户执行以下命令添加yum源。

vi /etc/yum.repos.d/nginx.repo [nginx-stable] name=nginx stable repo baseurl=http://nginx.org/packages/centos/\$releasever/\$basearch/ gpgcheck=1 enabled=1 gpgkey=https://nginx.org/keys/nginx\_signing.key module\_hotfixes=true [nginx-mainline] name=nginx mainline repo baseurl=http://nginx.org/packages/mainline/centos/\$releasever/\$basearch/ gpgcheck=1 enabled=0 gpgkey=https://nginx.org/keys/nginx\_signing.key module\_hotfixes=true yum-config-manager --enable nginx-mainline yum install nginx

**----**结束

# 部署 **docker**

# 步骤**1** 安装docker

- 1. 远程登录弹性云服务器,操作方法请参考登录**Linux**[弹性云服务器](https://support.huaweicloud.com/usermanual-ecs/ecs_03_0134.html)。
- 2. 使用root用户执行以下命令更新软件包,并安装docker。

### 步骤**2** 添加docker源

使用root用户执行以下命令添加yum源。

```
sudo yum remove docker docker-common docker-selinux docker-engine
sudo yum install -y yum-utils device-mapper-persistent-data lvm2
wget -O /etc/yum.repos.d/docker-ce.repo https://repo.huaweicloud.com/docker-ce/linux/centos/docker-
ce.repo
sudo sed -i 's+download.docker.com+repo.huaweicloud.com/docker-ce+' /etc/yum.repos.d/docker-ce.repo
sudo yum makecache fast
sudo yum install docker-ce
```
### **----**结束

# 修改项目配置文件

根据依赖的服务修改对应的配置文件。配置文件位于项目根目录下的.env文件。范例 所示

APP\_NAME=Laravel APP\_ENV=huawei APP\_KEY=base64:cwoPPKM4d1qvNUtbj9SP4dgKIEVXWcGSyToUx16SMSo= APP\_DEBUG=true APP\_URL= LOG\_CHANNEL=stack MYSQL\_DB\_CONNECTION=mysql MYSQL\_DB\_HOST=ip.add.re.ss MYSQL\_DB\_PORT=port MYSOL\_DB\_DATABASE=databasename MYSQL\_DB\_USERNAME=username MYSQL\_DB\_PASSWORD=password DB\_CONNECTION=mongodb DB\_HOST\_PRIMARY=ip.add.re.ss DB\_PORT\_PRIMARY=port DB\_HOST\_SECOND=ip.add.re.ss DB\_PORT\_SECOND=port DB\_DATABASE=databasename DB\_USERNAME=username DB\_PASSWORD=password DB\_AUTHENTICATION\_DATABASE=admin DB\_OLD\_DATABASE=databasename DB\_SHARD\_CONNECTION=mongodb\_shard DB\_SHARD\_HOST=ip.add.re.ss DB\_SHARD\_PORT=port DB\_SHARD\_DATABASE=databasename DB\_SHARD\_USERNAME=username DB\_SHARD\_PASSWORD=password DB\_SHARD\_AUTHENTICATION\_DATABASE=admin BROADCAST\_DRIVER=log CACHE\_DRIVER=file QUEUE\_CONNECTION=sync SESSION\_DRIVER=file SESSION\_LIFETIME=120 REDIS\_HOST=ip.add.re.ss REDIS\_PASSWORD=null REDIS\_PORT=port REDIS\_DB\_CODE=db\_number REDIS\_DB\_TOKEN=db\_number REDIS\_DB\_CACHE=db\_number

<span id="page-10-0"></span>AUTH\_REDIS\_HOST=ip.add.re.ss AUTH\_REDIS\_PASSWORD=null AUTH\_REDIS\_PORT=port AUTH\_REDIS\_CACHE\_DB=db\_number REDIS\_CLUSTER\_SERVERS=ip.add.re.ss MAIL\_DRIVER=smtp MAIL\_HOST=smtp.example.com MAIL\_PORT=port MAIL\_USERNAME=username@example.com MAIL\_PASSWORD=password MAIL\_ENCRYPTION=ssl MAIL\_FROM\_ADDRESS=from@example.com KAFKA\_BROKER\_LIST=ip.add.re.ss KAFKA\_FLUSH\_TIME\_OUT=10000 GRDOC\_SECRET\_KEY=secret\_key GRDOC\_AES\_IV=aes\_iv CURL\_TIMEOUT=10 ENABLE\_LICENSE=false LICENSE\_SECRET\_KEY=secret\_key LICENSE\_KEY=key LICENSE\_USERNAME=usernmae LICENSE\_TO\_EMAIL=email@example.com

# **3.2** 部署 **ELB**

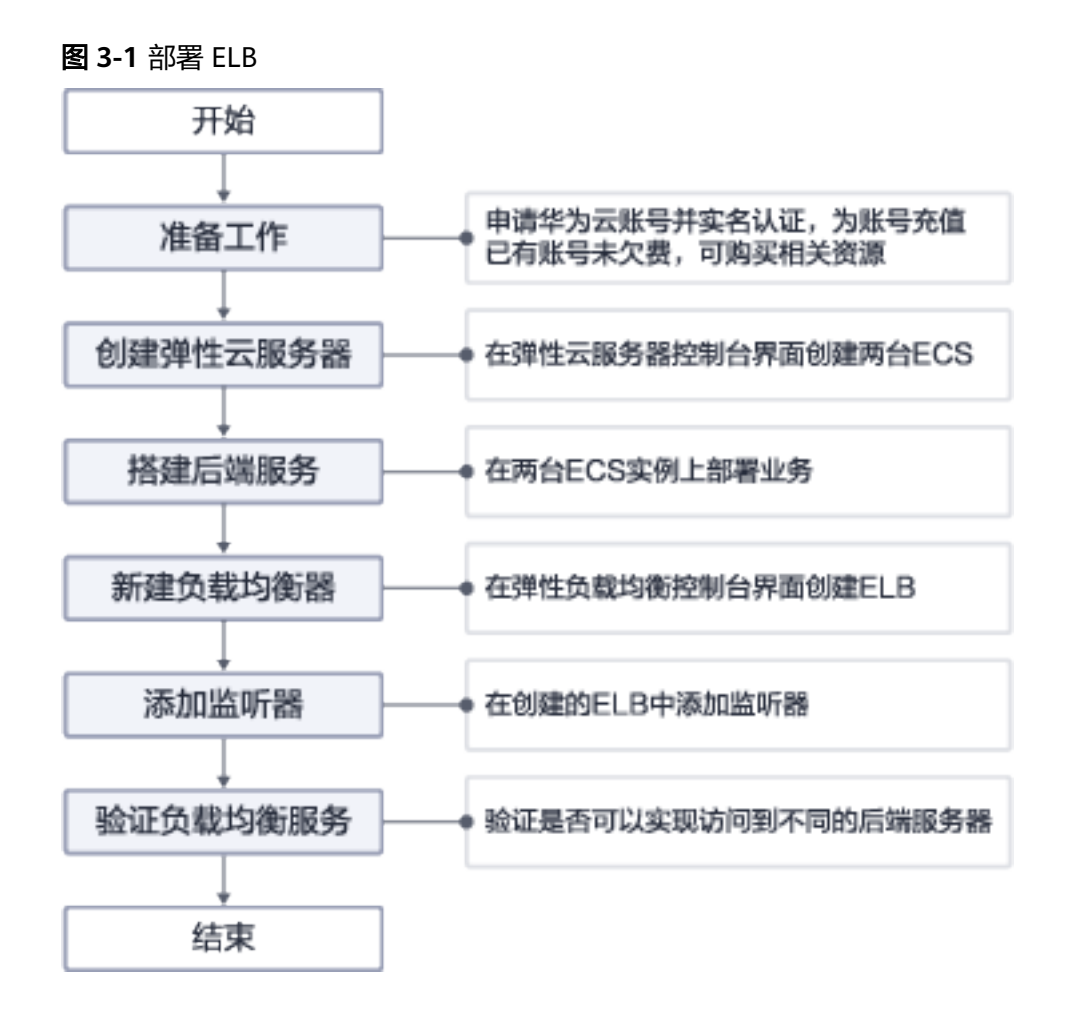

# 创建负载均衡器

- 步骤**1** 登录管理控制台
- 步骤**2** 在管理控制台左上角单击图标,选择区域和项目,区域和项目选择"华北-北京四
- 步骤**3** 在"负载均衡器"界面单击"购买弹性负载均衡",根据界面提示配置参数,如下图 所示

图 **3-2** 创建负载均衡器

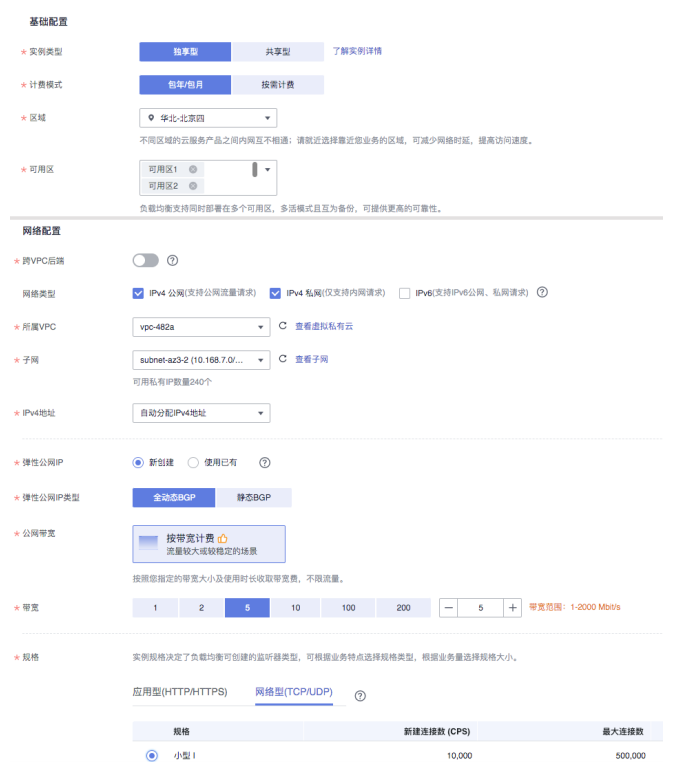

步骤**4** 单击"立即购买"。

步骤5 确认配置信息, 并单击"提交"。

步骤**6** 创建完成后,在"负载均衡器"界面,选择对应的区域即可看到新建的负载均衡器。

# **----**结束

# 添加监听器

- $\frac{1}{2}$ <br>**步骤1** 单击页面左上角的 <sup>三</sup> ,选择"网络 > 弹性负载均衡"
- 步骤**2** 在"负载均衡器"界面,单击需要添加监听器的负载均衡名称"elb-01"。
- 步骤**3** 切换到"监听器"页签,单击"添加监听器"。
- 步骤**4** 配置监听器,单击"下一步"。

名称: 监听器名称, 示例为"listener-HTTP"。

前端协议/端口: 负载分发的协议和端口, 示例为"HTTP/80"。

# 图 **3-3** 添加监听器

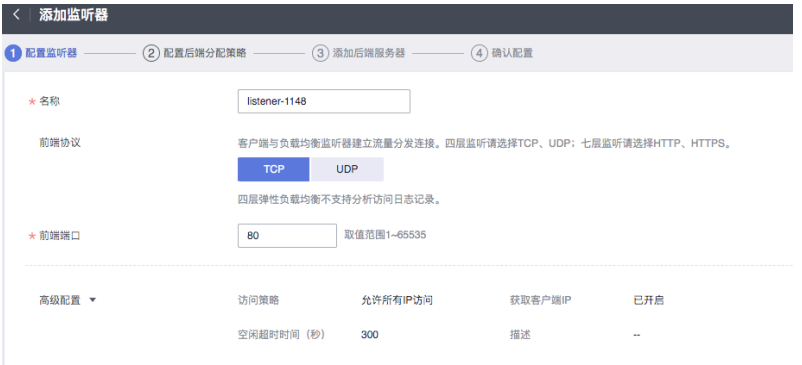

# 步骤**5** 配置后端分配策略

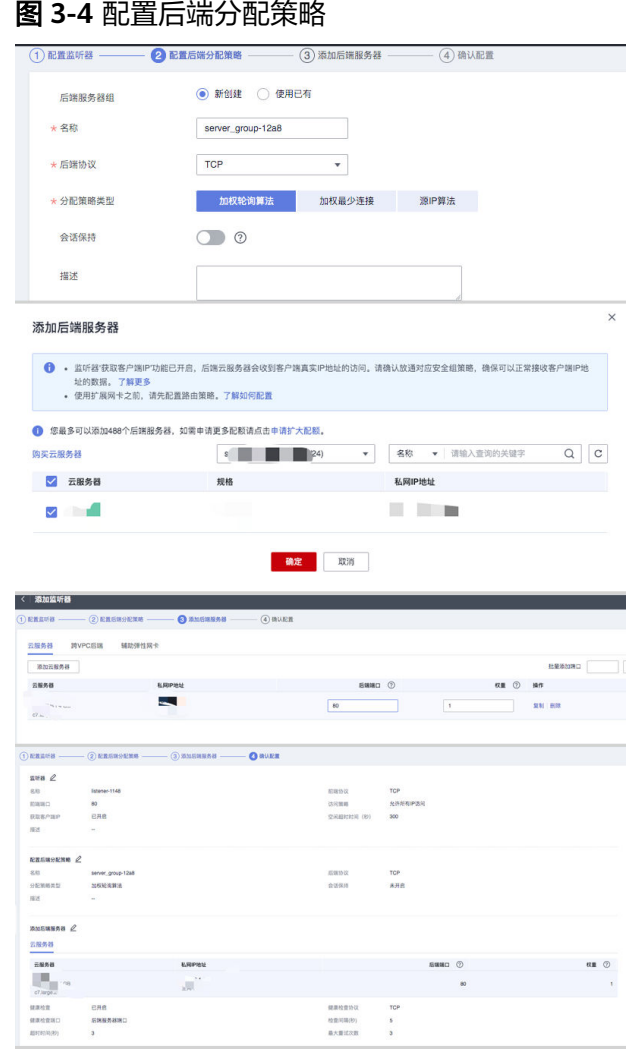

步骤**6** 提交

**----**结束

# <span id="page-13-0"></span>**3.3 APP** 操作流程

# **3.3.1** 家医居民端

# **3.3.1.1** 居民登录

# 申领数字身份

# 图 **3-5** 操作流程

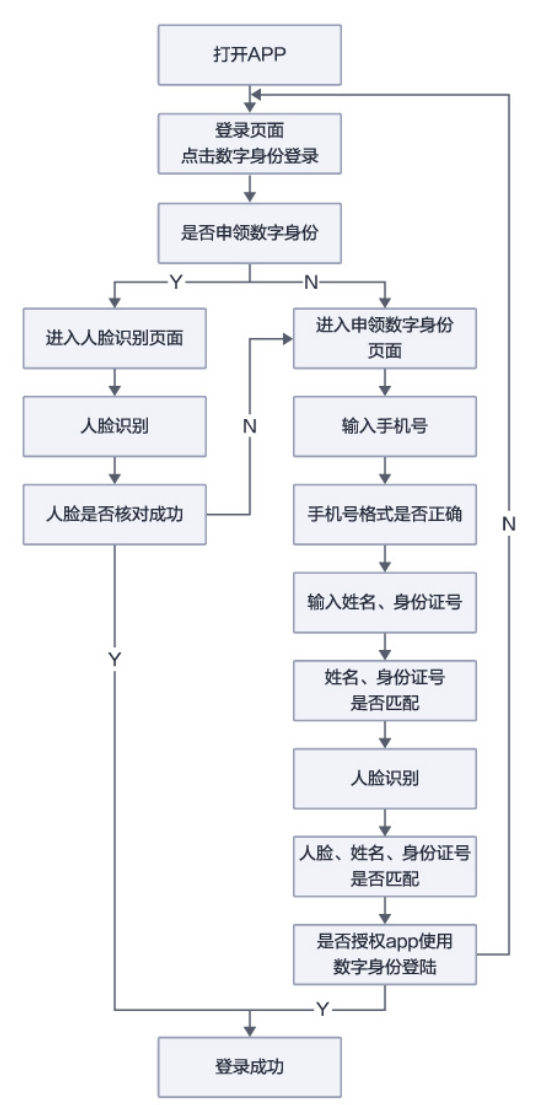

### 功能操作:

居民可通过单击登录页面下方"数字身份"图标,可以进入申领数字身份页面,绑定 姓名和身份证号码,录入人脸信息领取数字身份。需要确保姓名、身份证、人脸三合 一才能通过领取数字身份。申领数字身份成功之后需授权app使用数字身份登录居民

- 端,授权后,后续可使用该方法进行登录。如果此前已经通过身份证注册过家医账
- 号,申领数字身份时会进行姓名身份证核对,如果信息不匹配会提醒进行修改。

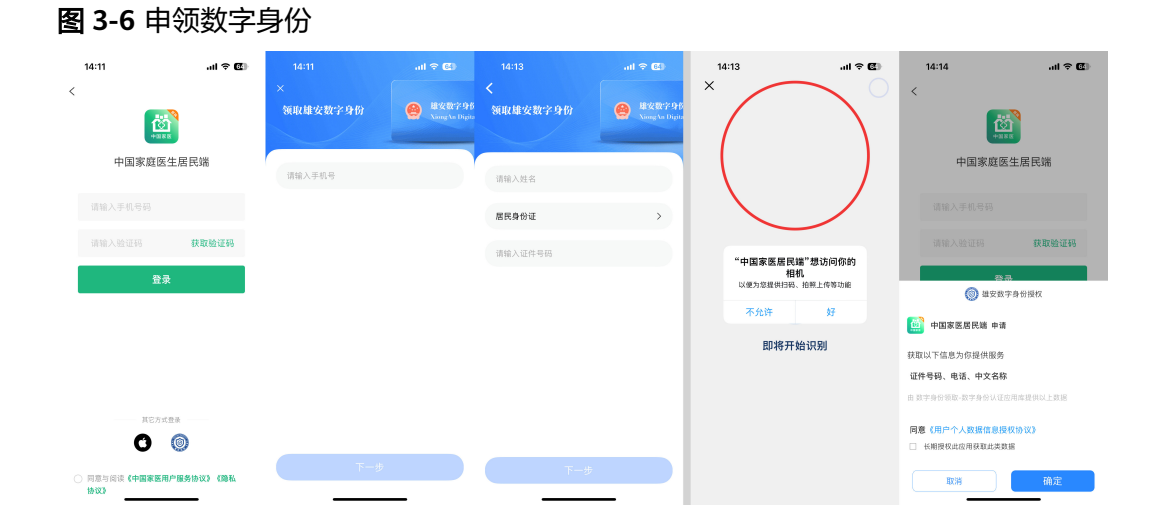

# 账户密码登录

图 **3-7** 账户密码登录

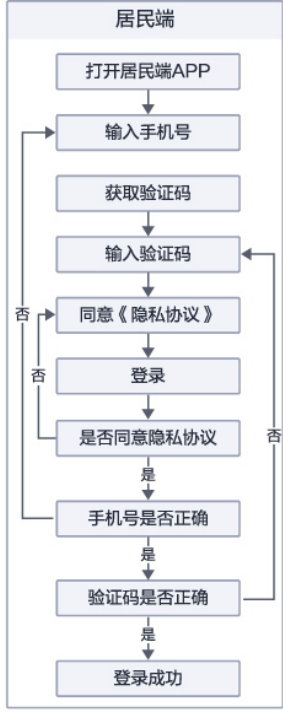

功能操作:

居民通过填写手机号,获取手机短信验证码,可以实现注册用户的手机号码正确性校 验后登录完成,并进入系统。

### <span id="page-15-0"></span>图 **3-8** 功能操作

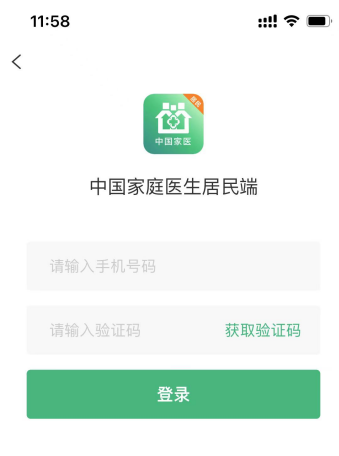

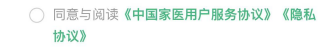

# **3.3.1.2** 家医签约

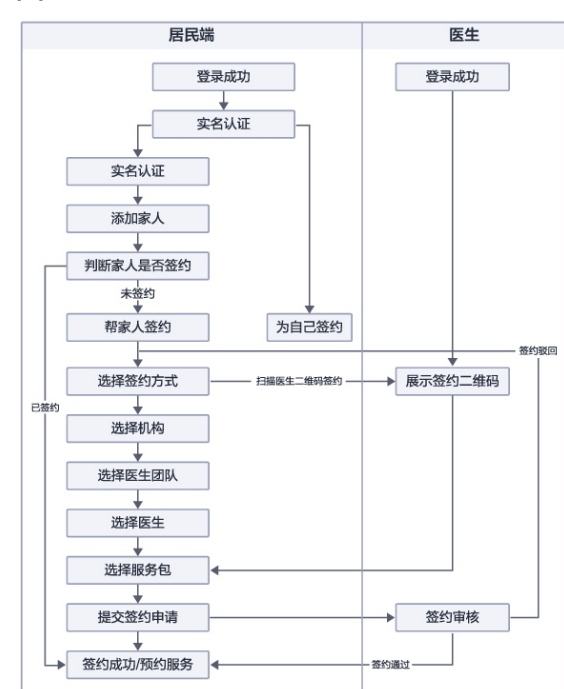

# 图 **3-9** 家医签约

# 功能操作:

居民通过单击首页中的家医签约快速入口进入家医签约家人管理页面。

<span id="page-16-0"></span>可查看家人列表,其中包含家人头像、姓名、称呼、年纪、联系电话、签状态、附近 团队、附近机构。单击附近机构可查看附近附近团队列表、机构列表、机构详情、机 构签约医生。

图 **3-10** 家医签约

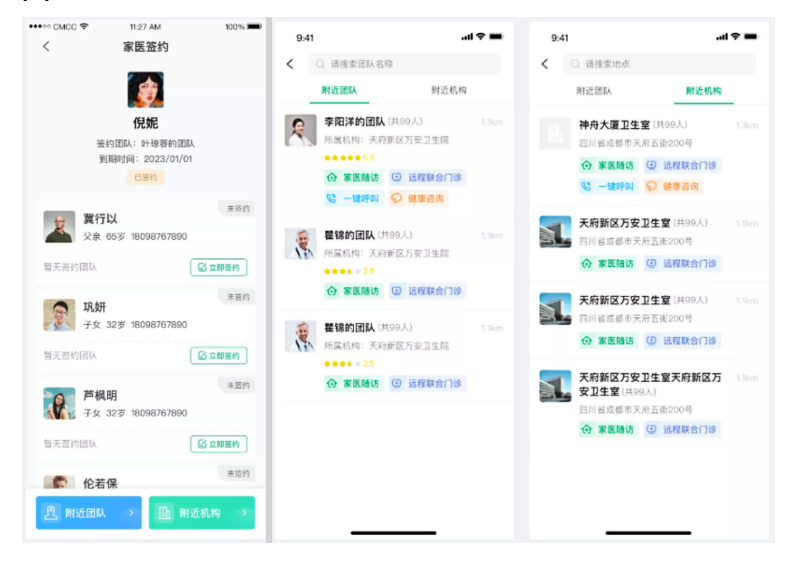

居民通过扫描医生二维码、查看附近机构等方式可快速与医生签约,可便捷通过手机 联系医生获得预约随访、上门照护等服务,同时医生可快速对居民预约服务作出反 馈。

# **3.3.1.3** 预约随访

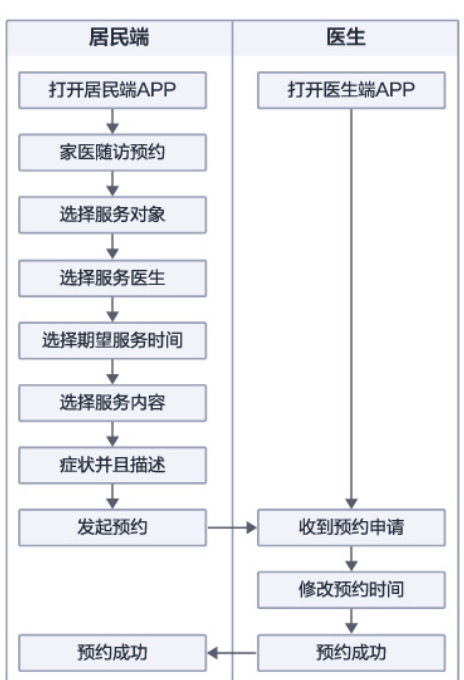

图 **3-11** 预约随访

# 功能操作:

<span id="page-17-0"></span>居民通过首页进入家医随访,选择需要服务的对象、服务医生、病情描述、服务内 容,随访包含上门测量血压、糖尿病随访、上门随访、门诊随访等服务后即可自行提 交随访申请后随访记录可在个人中心中进行查看。医生通过申请并完成服务后即可查 看服务详情。

# 图 **3-12** 功能操作

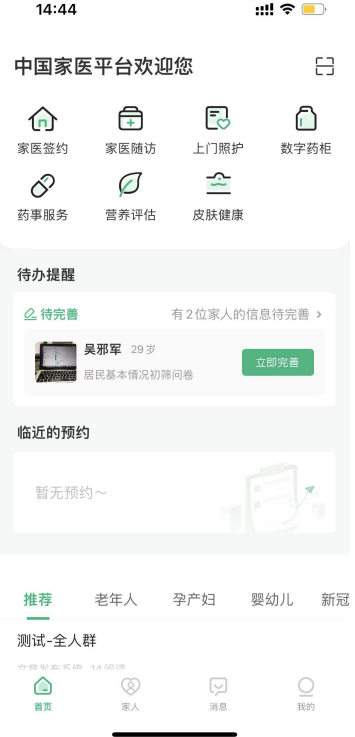

# **3.3.1.4** 健康账户

操作流程:

● 公卫健康档案

居民通过选择家人进入全生命期医疗健康档案后,可查看公卫健康档案最近更新 时间可单击进入查看详情,单击编辑可修改公卫健康档案信息。健康档案中包含 居民基本信息、健康信息、生活习惯、其他信息,所有信息编辑完成。单击保存 修改及更新完成。同时可实时同步至居民端及医生端,便于家人及签约医生及时 了解公卫档案中各项身体生活情况。

# 图 **3-13** 公卫健康档案

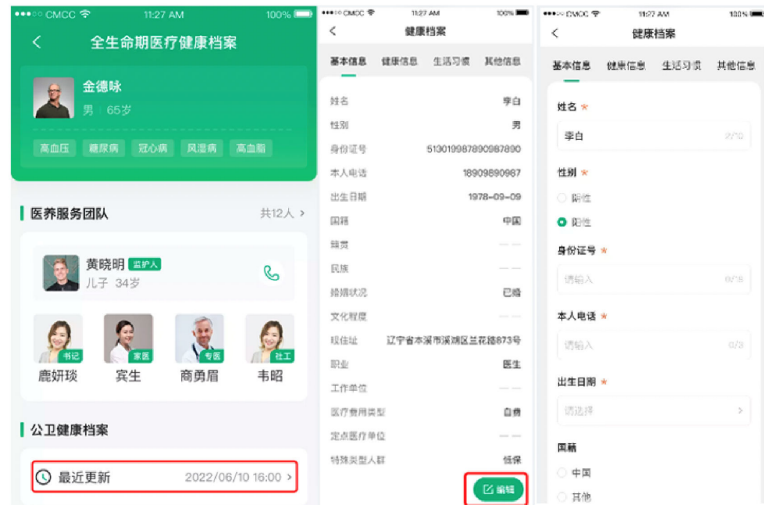

● 血压档案

居民通过选择家人进入全生命期医疗健康档案后,可查看血压档案。其中包含最 近一次血压记录、血压预警。

单击可进入血压详情,可按照日、周、月不同的时间周期查看血压变化分析记 录。默认展示最近一次测量数据,单击日期切换后跳转对应日期。

血压异常记录、健康建议。单击血压录入可新增血压记录、单击历史记录可按照 不同状态类型查看血压记录列表。

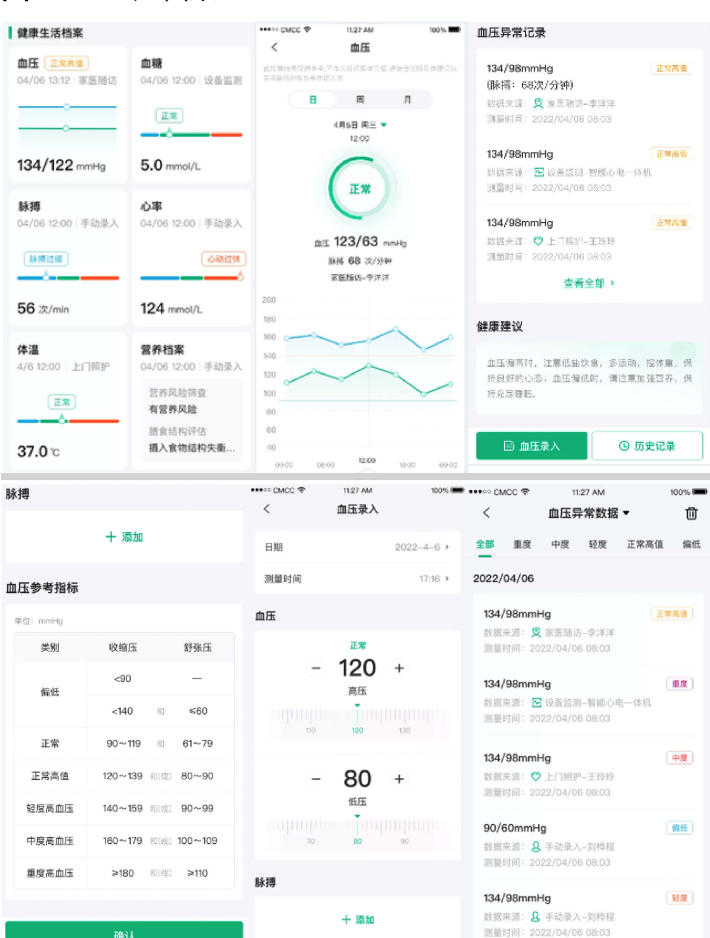

图 **3-14** 血压档案

● 血糖档案

居民通过选择家人进入全生命期医疗健康档案后,可查看血糖档案。其中包含最 近一次血糖记录、血糖预警。

单击可进入血糖详情,可按照日、周、月不同的时间周期查看血糖变化分析记 录。默认展示最近一次测量数据,单击日期切换后跳转对应日期。

血糖异常记录、健康建议。单击血糖录入可新增血糖记录、单击历史记录可按照 不同状态类型查看血糖记录列表。

#### ••••• CMCC <br />
<sub>1127</sub> AM 100%■ 血糖异常记录 健康生活档案  $\prec$ 血糖 血糖<br>04/06 12:00 | 设备监测 血压 正常高值<br>04/06 13:12 家医随访 6 Ammol/L  $-$ 此监测结果仅供参考,不作为任何医学凭据,请 日周月 正常 2021年4月6日 周三 ▼<br>12:00 6.4mmol/L 偏离 **6.4mmol/L**<br>数据来源: <mark>조</mark> 设备监测-智能心电一体机<br>测量时间: 2022/04/06 12:03 午餐前 134/122 mmHg  $5.0$  mmol/L 正常 脉搏 心率<br>04/06 12:00 手动录入 6.4mmol/L 信高 5/05-1999<br>14 / ∩6 12∘∩∩ | 手动品入 المستعمل 数据来源: ♡上门照护-王玲玲<br>测量时间: 2022/04/06 14:03 午餐后 心动过快 脉搏过缓  $m \in \mathbb{R}$  2  $m \in \mathbb{Z}$ **查看全部 >** 午餐前 设备监测-智能心电一体机 56 次/min  $124$  mmol/L  $\overline{a}$ 健康建议 体温<br>4/6 12:00 | 上门照护 营养档案  $\circ$ 高血糖时可以吃一些粗杂粮,建议您低糖饮食,平<br>时需进行适当的饮食控制和运动锻炼:低血糖时尽<br>量不要空腹剧烈运动,不要过分减肥 **517\*扫茶**<br>14/06 12:00│手动录入  $\frac{1}{3}$  o 营养风险筛查<br>**有营养风险** (正常) 12:00  $0000$ 06:00  $10.00$ 膳食结构评估<br>**摄入食物结构失衡**. 百 画 糖录入 [1] **© 历史记录** o 偷低 o 正常 o 偏高  $37.0c$  $\cos \theta$  $\leftrightarrow$  CMCC  $\phi$  $100%$  $\left\langle \right\rangle$ 血糖录入 血糖  $\langle$ 血瓣导堂数据▼ 面 日期  $2022 - 4 - 6$  > and and 偏高 全部 偏低  $-7.0 +$ 测量时间  $17:16$  > 2022/04/06 <u>mhunlunhunlunhunlundu</u> 选择时间段 6.4mmol/L  $\overline{a}$ 午餐后 ○ 晚餐前 血糖参考指标 **通信局 0** 午餐后  $17$ Rmmol/L 做富 单位: 数据来源: 8 设备监测-智能心电一体机 **随机 所选时间不能大于当前时间** 생의  $\circ$ ar 経后も睡前 测量时间: 2022/04/06 12:03 午餐前 偿任  $23.9$  $\overline{a}$ 178mmol/L 信高 正常  $3.9 - 6.1$  $< 11.0$ 数据来源: ♥ 上门照护-王玲玲<br>测量时间: 2022/04/06 14:03 午餐后 偏离  $>11.0$  $-7.0 +$ 35mmol/L 僧任 <u>udnahadanjadanilaab</u> 数据来源: 2 手动录入-刘桦程<br>测量时间: 2022/04/06 18:03 晚餐前

图 **3-15** 血糖档案

● 脉搏档案

居民通过选择家人进入全生命期医疗健康档案后,可查看脉搏档案。其中包含最 近一次脉搏记录、脉搏预警。

单击可进入脉搏详情,可按照日、周、月不同的时间周期查看脉搏变化分析记 录。默认展示最近一次测量数据,单击日期切换后跳转对应日期。

脉搏异常记录、健康建议。单击脉搏录入可新增脉搏记录、单击历史记录可按照 不同状态类型查看脉搏记录列表。

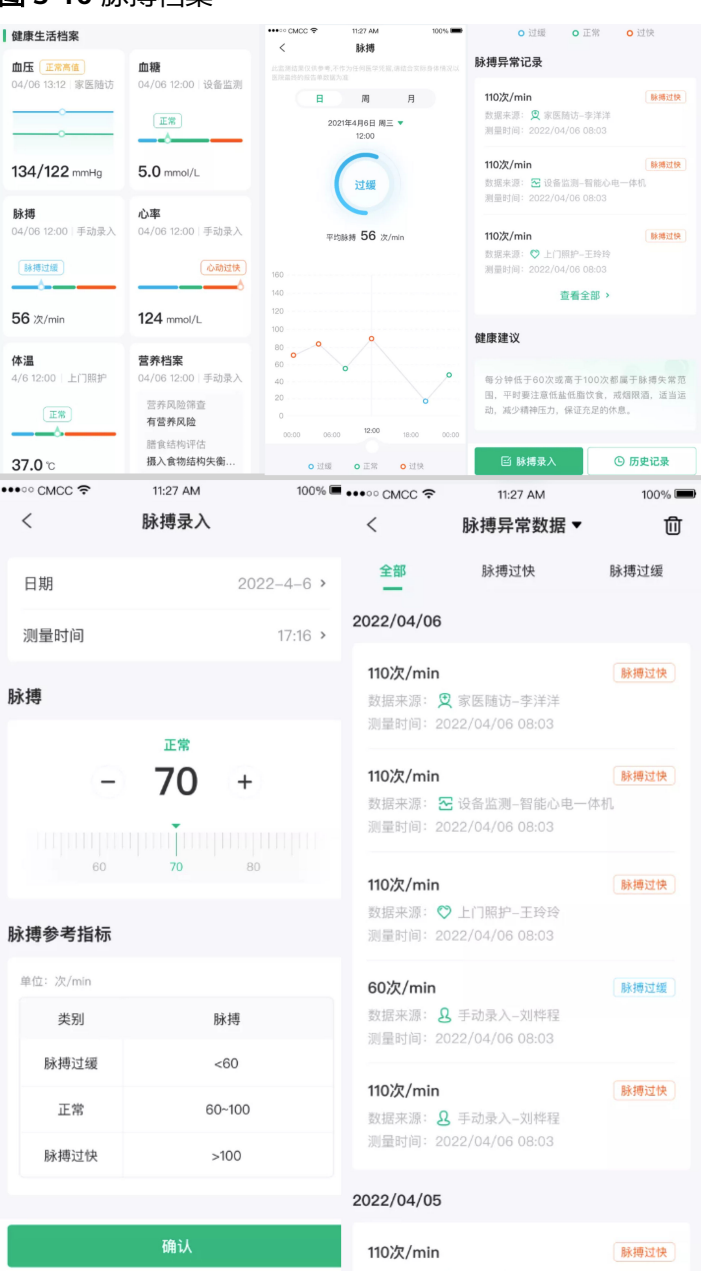

图 **3-16** 脉搏档案

心率档案

居民通过选择家人进入全生命期医疗健康档案后,可查看心率档案。其中包含最 近一次心率记录、心率预警。

单击可进入心率详情,可按照日、周、月不同的时间周期查看心率变化分析记 录。默认展示最近一次测量数据,单击日期切换后跳转对应日期。

心率异常记录、健康建议。单击心率录入可新增心率记录、单击历史记录可按照 不同状态类型查看心率记录列表。

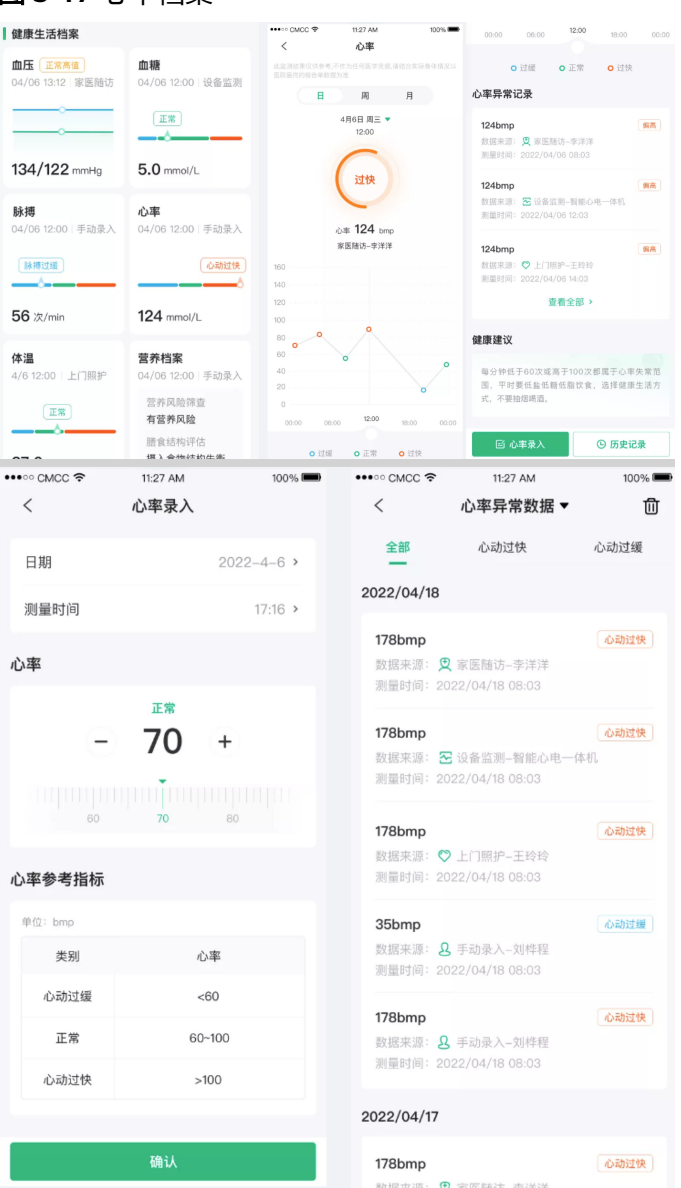

# 图 **3-17** 心率档案

体温档案

居民通过选择家人进入全生命期医疗健康档案后,可查看体温档案。其中包含最 近一次体温记录、体温预警。

单击可进入体温详情,可按照日、周、月不同的时间周期查看体温变化分析记 录。默认展示最近一次测量数据,单击日期切换后跳转对应日期。

体温异常记录、健康建议。单击体温录入可新增体温记录、单击历史记录可按照 不同状态类型查看体温记录列表。

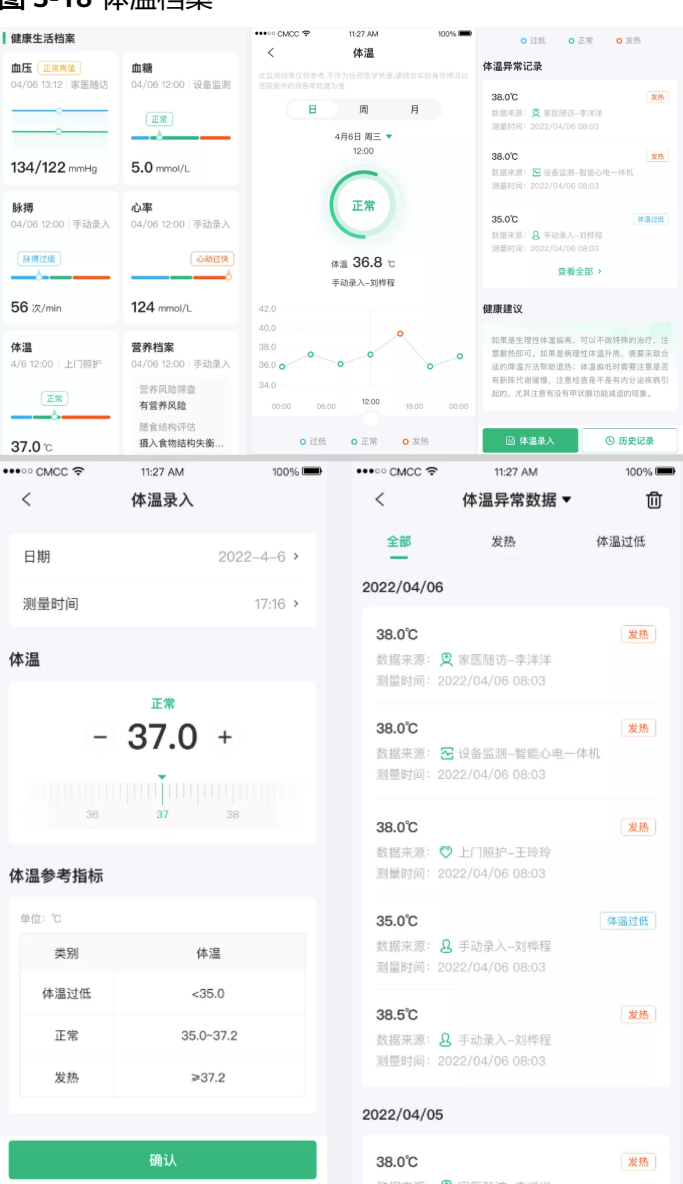

# 图 **3-18** 体温档案

● 营养档案

居民通过首页营养评估快速入口进入营养评估页面后,通过填写问卷并提交后, 可生成问卷报告,可查看评估记录列表及详情。

#### 图 **3-19** 营养档案 •••• CMCC <sub></sub>  $20:17$ ⊪●■  $\mathbf{m}$ 20:16  $\langle$ 评估记录  $+ 26.27 +$  $\langle \rangle$ 营养评估 评估记录 中国家医平台欢迎您  $\boxminus$ 基本情况 ▲ 宣秀鳴 男 74岁 命  $E_{\odot}$  $\bigcirc$ ■ 身高(cm) 营养风险销查: 有营养风险 上门照护 ■■<br>数字药柜 170 cm 膳食结构评估: 摄入食物结构失衡需调整。 0  $\varnothing$  $\hat{=}$ 评估时间: 2020/07/14 药重服务 **世界评估 皮鞋健康** ▲ 宣秀鸣 男 74岁 待办規程 ■体重(kg) 营养风险筛查: 无##风略  $\angle$  待完善 有2位家人的信息特完善 65 kg  $\mathbf{Q}$  **ARE 29 3** 立即光善  $65$ 评估时间: 2020/07/14 **BMI** ▲ 宣秀鸥 男 74岁 临近的预约  $22.4$ 营养风险筛查: 有营养风险 新无预约 膳食结构评估: 摄入食物结构失衡需调整 评估时间: 2020/07/14 老年人 孕产妇 婴幼儿 推荐 新冠 ▲ 宣秀鸣 男 74岁 慢病患者出院后 应该怎么吃 20.000 营养风险筛查: 有量界风险 膳食结构评估: 摄入食物结构失衡需调整  $\Omega$  $\circledcirc$  $\bigcirc$  $\frac{0}{88}$ 评估时间: 2020/07/14 20:21  $m \approx \blacksquare$ 20:21  $\mathfrak{m}$   $\mathfrak{m}$  $\,<$ 营养评估  $\langle$ 营养评估 报告时间: 2022-08-16 膳食医嘱 一、基本信息 如您有糖尿病或慢性肾功能不全,请咨询相关医生进行膳 食管理 ♂ 28岁 一、每日营养成分摄入量 身高: 170 cm 体重: 65 kg 1898.3 52.7 BMI(18.5~23.9): 22.4 推荐能量 (kcal/d) 推荐脂肪 (g/d) 体型: 正常 理想体重(58.5~71.5): 65 kg 78 278 基础能耗: 1460.2 kcl/d 推荐蛋白质 (g/d) 碳水化合物 (a/d) 如您有糖尿病或慢性肾功能不全,请咨询相关医生进 行膳合管理 二、每日主副食摄入量 低脂牛奶 新鲜蔬菜 新鲜水果 二、评估结果 烹调油 瘦肉类 食盐 ·营养风险筛查: 无营养风险 • 营养风险筛查: 无营养风险<br>• 膳食结构评估:40 分(总分108分)<br>①→36→43分:摄入食物结构失衡需调整<br>②44→65分:摄入食物结构良好<br>③66→108分:摄入食物结构良好<br>•综合は約3.<del>4 草茎回坠、津*峰峰*四桂</del><br>•综合は約3.4 苹茎回坠、津*峰峰*四桂 粮食 大豆 鸡蛋 低脂牛奶的每日总量: 250ml 早 午 下午加餐 晚 暗加餐 250ml • <sub>坏日 叶川</sub> ·<br>①目前没有营养风险,请继续保持<br>②摄入食物严重不均衡需干预,建议咨询营养医 \*每日250ml液态奶制品, 优先选择低脂奶制品 三、营养补充剂 多维元素片,1片/日<br>乳清蛋白质粉(纯度>80%),10g/日 三、膳食结构评估详情和建议 音看膳食医嘱 四、复查时间  $-$  . A m  $-$  m  $-$  m  $-$  m  $-$  m  $-$  m  $-$  m  $-$  m  $-$  m  $-$  m  $-$  m  $-$  m  $-$

用药档案

居民通过家人进入个人服务页面单击添加记录中的用药快速入口进入添加用药页 面,通过填写服药日期、药品名称、服药剂量、服用间隔、上传照片后保存记 录,即可新增用药记录。单击用药记录可进入查看用药记录列表。

# <span id="page-25-0"></span>图 **3-20** 用药档案

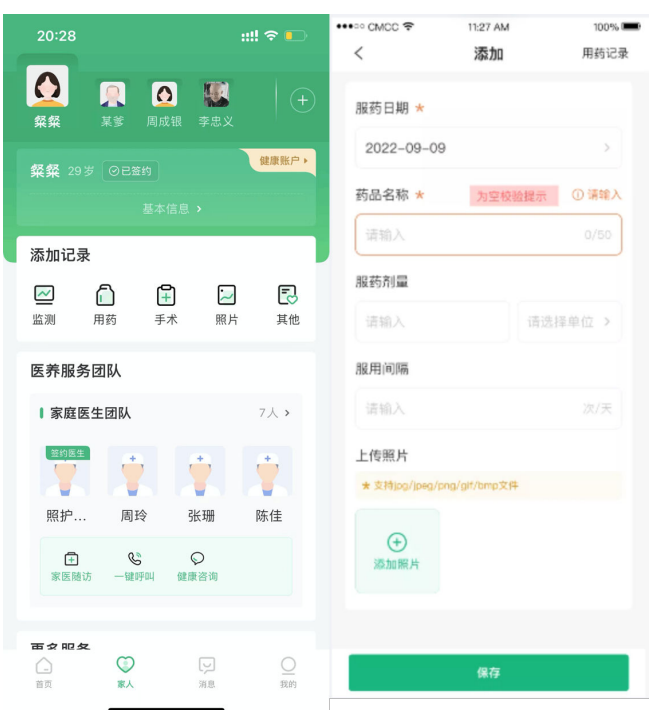

# **3.3.2** 家医医生端

# <span id="page-26-0"></span>**3.3.2.1** 医生登录

# 申领数字身份

图 **3-21** 申领数字身份

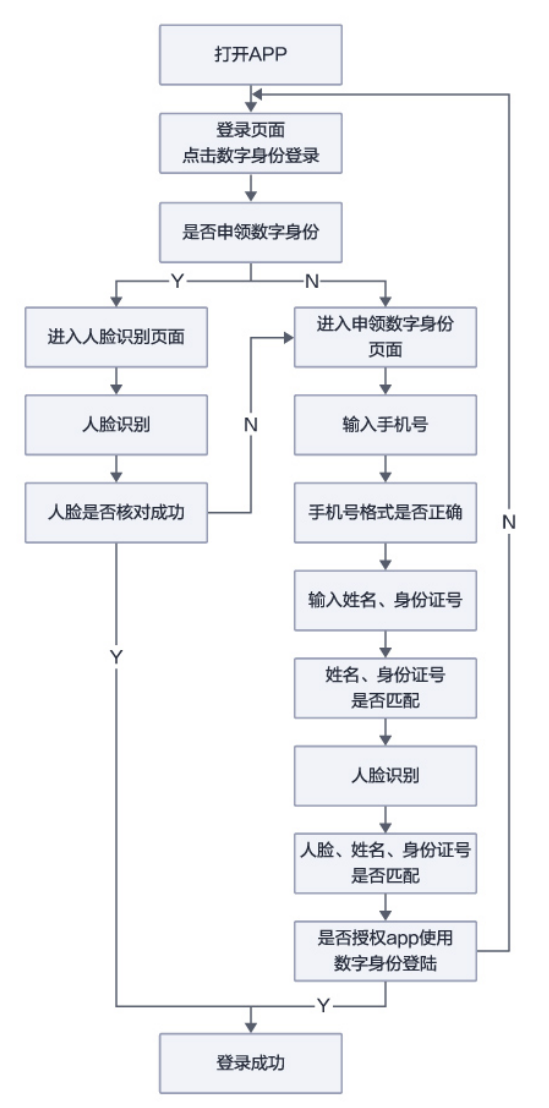

### 功能操作:

医生可通过单击登录页面下方"数字身份"图标,可以进入申领数字身份页面,绑定 姓名和身份证号码,录入人脸信息领取数字身份,需要确保姓名、身份证、人脸三合 一才能通过领取数字身份。申领数字身份成功之后需授权app使用数字身份登录医生 端,确定授权后,后续可使用该方法进行登录,成功之后登录家医,如果此前已经通 过身份证注册过家医账号,会进行核对,如果信息不匹配会提醒进行修改。

### 图 **3-22** 功能操作

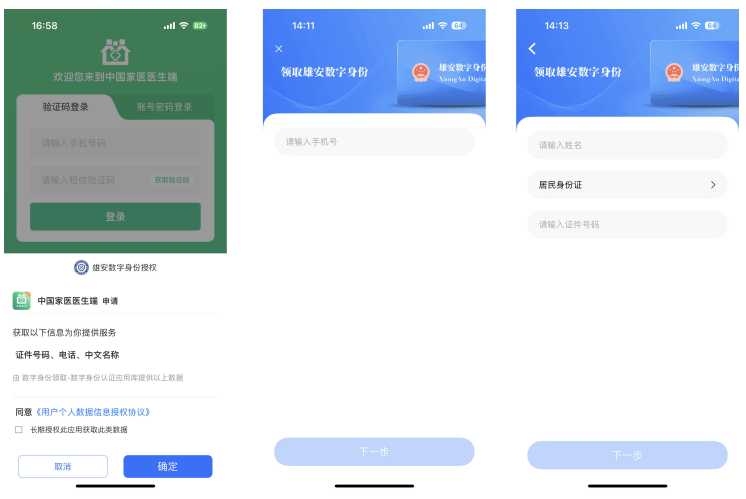

# 账户密码登录

# 图 **3-23** 账户密码登录

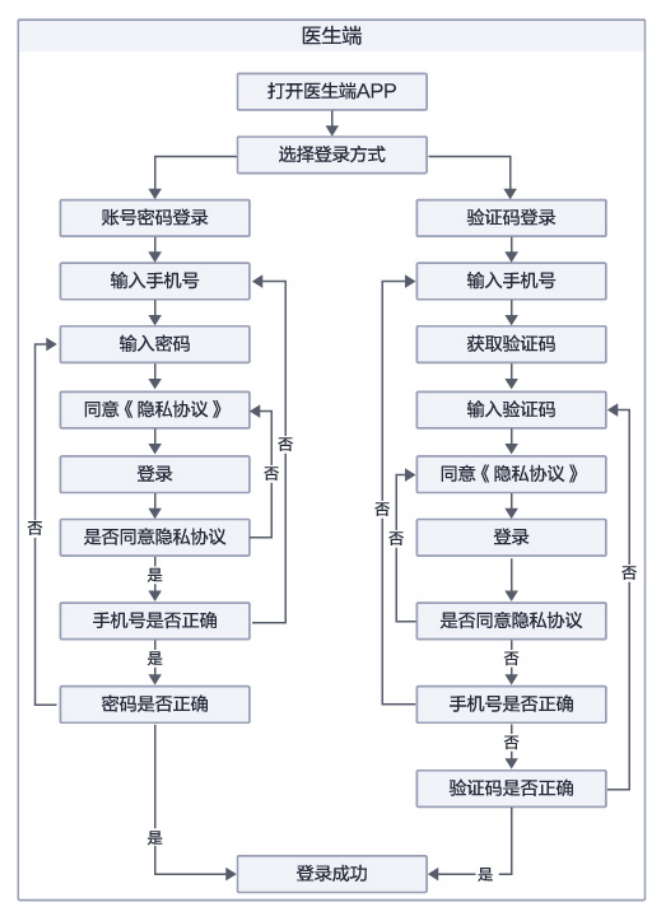

# 功能操作:

医生可通过填写手机号获取手机短信验证码,可以实现注册用户的手机号码正确性校 验后登录完成,并进入系统。也可通过账号及密码的输入,正确性校验后登录完成, 并进入系统。

# <span id="page-28-0"></span>图 **3-24** 功能操作

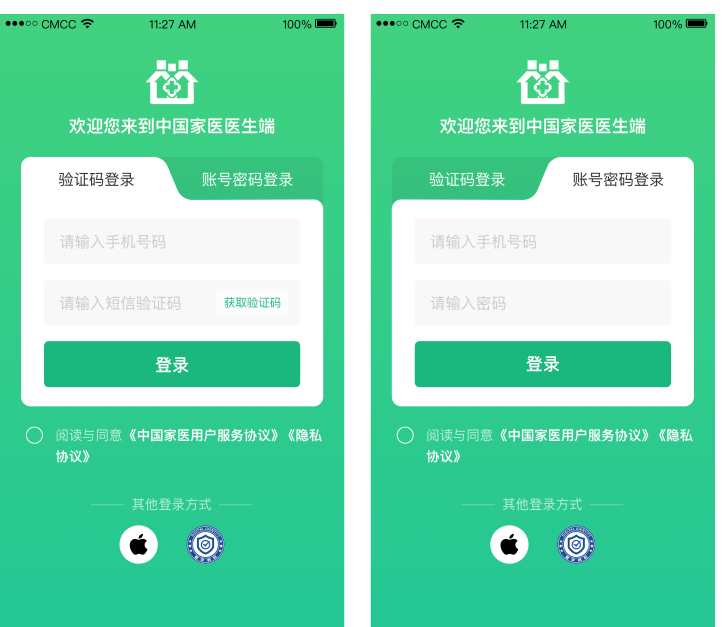

# **3.3.2.2** 医生签约

图 **3-25** 医生签约

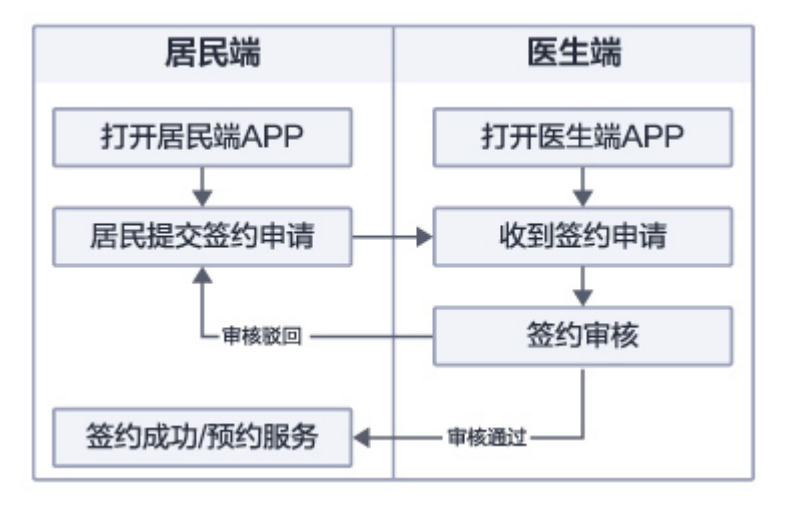

功能操作:

签约系统支持查看待审核居民签约申请、今日签约、今日续约、个人签约、团队签约 等居民签约列表。居民提交签约申请后,医生通过查看签约审核列表,选择审核居民 审核完成后即签约完成,签约完成后医生可为签约居民提供预约随访、健康管理等服 务。

### <span id="page-29-0"></span>图 **3-26** 功能操作

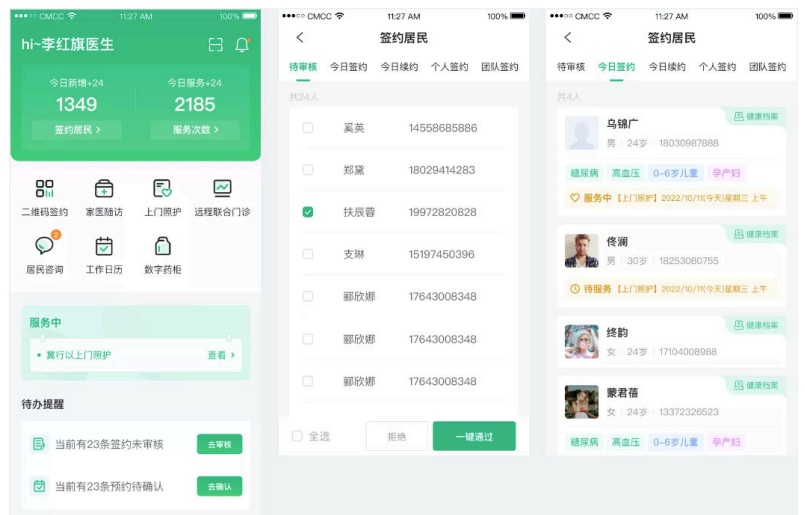

# **3.3.2.3** 家庭医生基础健康管理服务

# 医生预约随访

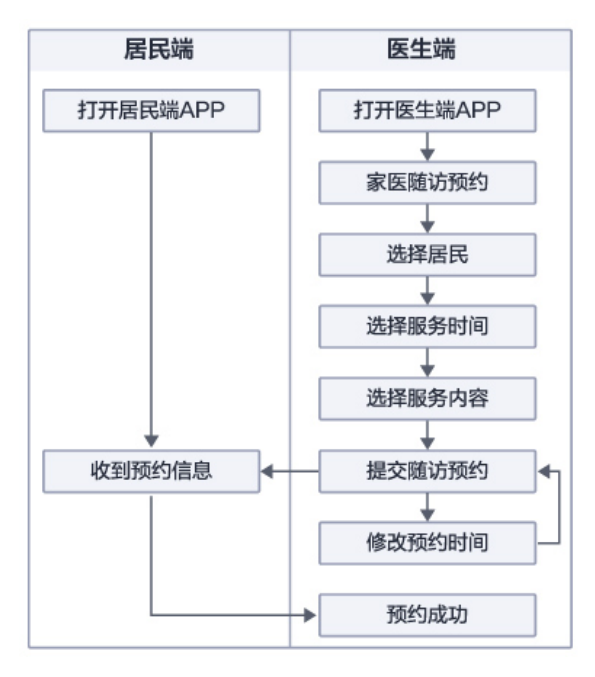

图 **3-27** 医生预约随访

# 功能操作:

医生通过首页进入家医随访,选择需要随访的居民、服务时间、服务内容,随访包含 上门测量血压、糖尿病随访、电话随访、家庭随访、门诊随访等服务。提交后即可自 行创建随访,也可查看居民随访预约申请,医生审核通过居民申请后可创建随访。创 建完成后填写并提交服务测量数据、服务说明、症状描述、备注和指导建议后即可完 成服务,同时可在个人中心中进行查看随访记录。

# 图 **3-28** 医生预约随访

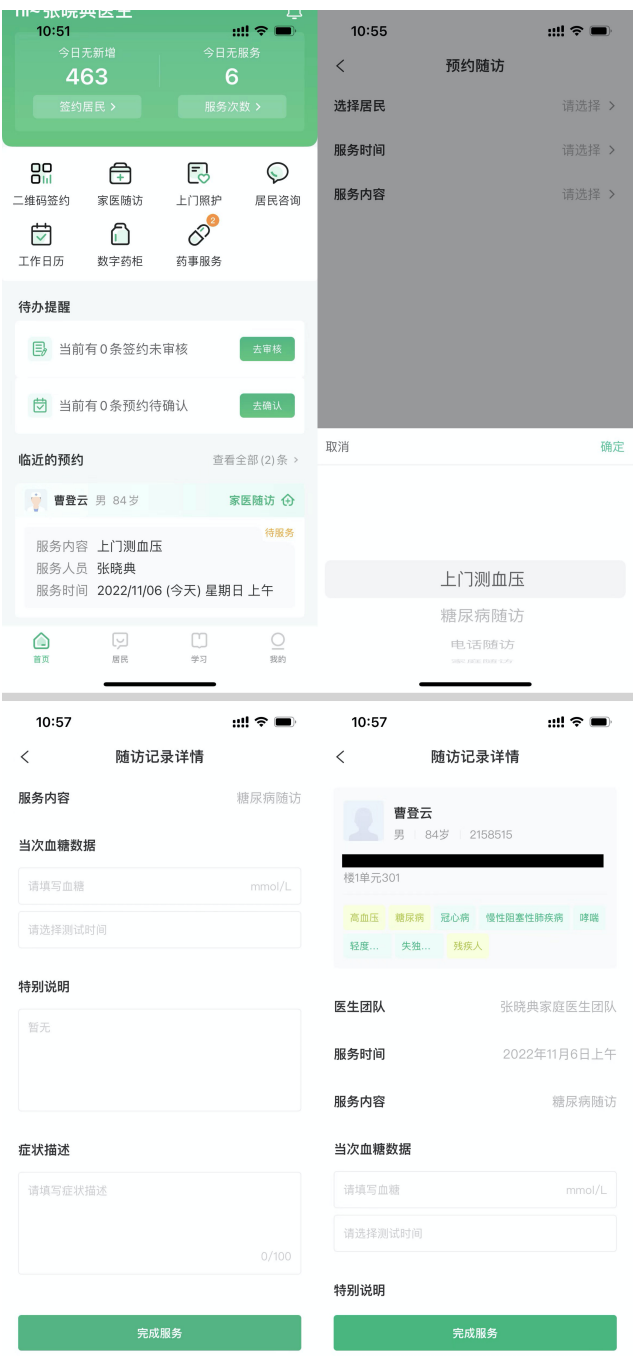

# 居民基础管理

功能操作:

医生通过居民管理进入居民列表,选择居民后可查看当前居民服务中事项、待办提醒 及临近的预约服务,可通过打标签对居民基础信息进行管理,快速定位筛选居民,更 好的为居民提供服务。

### 图 **3-29** 居民基础管理

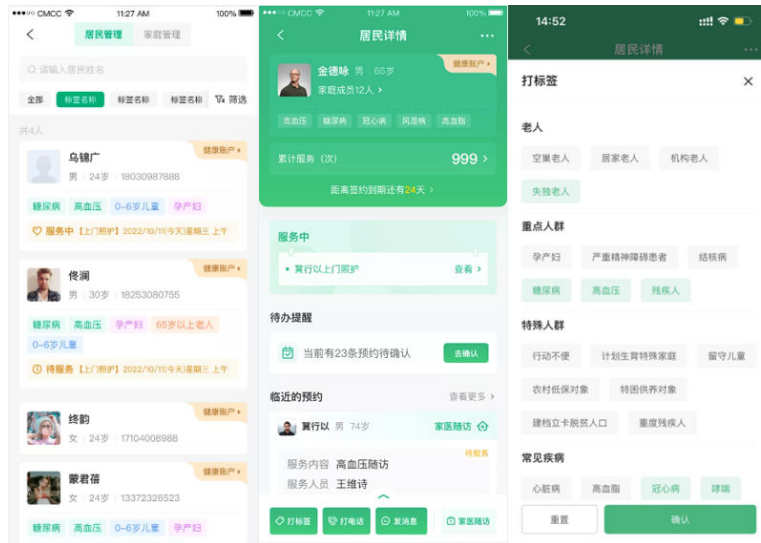

# 居民全生命期医疗健康档案管理

功能操作:

居民全生命期医疗健康档案包含居民基本信息、医养服务团队、公卫健康档案、医养 签约档案、医疗档案、健康生活档案六大模块,居民及医生均可通过全生命期医疗健 康档案对居民的健康情况进行全面的了解及管理。

居民基本信息可以供居民姓名、年龄、疾病标签数据的查看;医养服务团队可提供居 民由监护人、主管书记、家庭医生、专科医生、社工五大角色组成的成员列表及成员 信息详情;公卫健康档案可以对居民基本信息、健康信息、生活习惯、其他信息等居 民相关信息进行录入管理;医养签约档案可提供居民入户查体档案、上门服务档案记 录及详情;医疗档案可以提供远程联合门诊、专病门诊诊疗服务记录;健康生活档案 可提供血压、血糖、脉搏、心率、体温、营养档案、用药档案、听诊档案等健康数据 的录入及详情记录的查看管理。

# 图 **3-30** 居民全生命期医疗健康档案管理

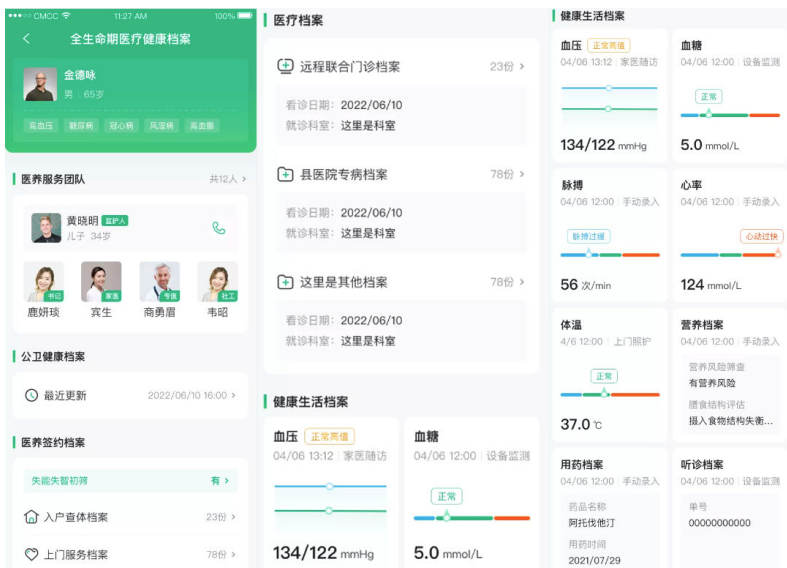

# <span id="page-32-0"></span>**3.3.3** 家医书记端

# 书记端登录

图 **3-31** 书记端登录

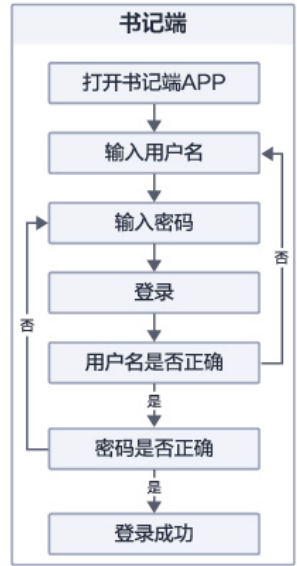

功能操作:

用户通过填写账号名称及账号密码单击登录后,后登录完成并进入系统。

图 **3-32** 功能操作

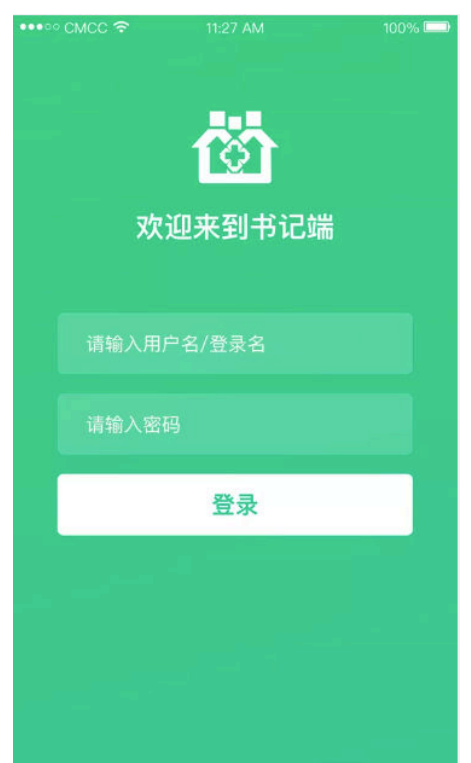

# 居民管理

# 功能操作:

书记通过登录进入居民管理,可查居民统计、重点关注统计、年龄性别分是能登机分 布、慢病分布等数据的统计及分析,便于书记实时了解当前居民的统计分析情况。

图 **3-33** 居民管理

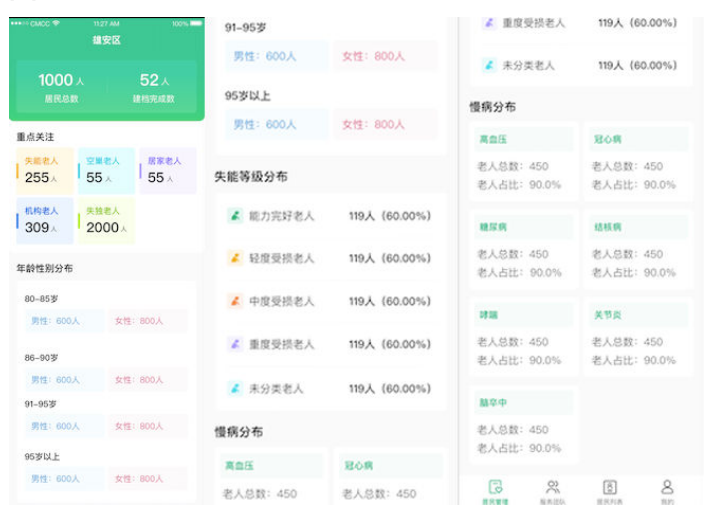

# 服务团队

功能操作:

书记通过服务团队进入服务团队列表,可查看当前地区中乡镇主管书记、县医院专科 医生、家庭医生、社会工作者、监护人统计数据,及医生详情。更好的了解服务团队 成员情况,为居民提供服务。

# 图 **3-34** 服务团队

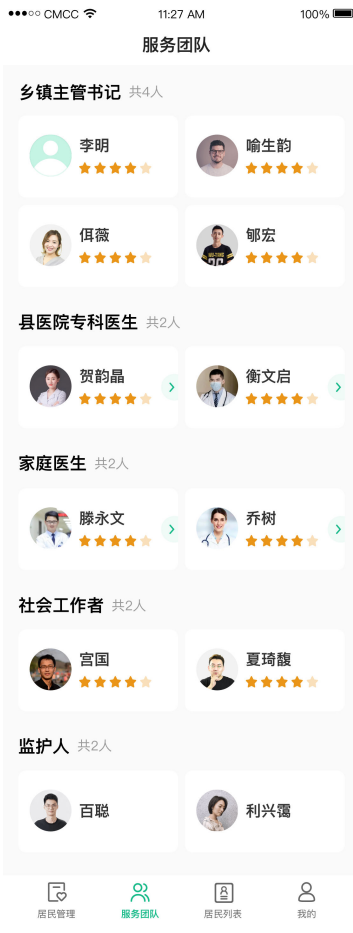

# 居民列表

功能操作:

书记通过居民管理进入居民列表,选择居民后可查看当前居民详情及全生命期健康账 户,快速定位筛选居民,更好的为居民提供服务。

#### 图 **3-35** 居民列表 ⊷∘∝cмcc <del>হ</del>  $11:27$  AM  $100\%$ 医疗档案 全生命期医疗健康档案 居民列表 田 远程联合门诊档案  $0.060 -$ 1 金徳味 Q 请输入居民姓名 看诊日期: 2022/06/10<br>就诊科室: **这里是科室** 共24人 4 县医院专病档案 **图 王晓 98岁 女** 看诊日期: 2022/06/10<br>就诊科室: 这**里是科室 医养服务团队**<br>第一天 共12人, 美 黄晓明 (MPA) **4** 这里是其他档案  $\epsilon$ 相辉新 89岁 男 看诊日期: 2022/06/10<br>就诊科室: 这里是科室 空巢老人 失独老人 能力完好老人  $P_{\rm m}$  $\bullet$ **库有茂** 90岁 男 鹿妍琰 商勇眉 韦昭 賞生 奉 ■ 健康生活档案 空巢老人 离血压 血压 E \*\* 高值<br>04/06 13:12 家医随访 血糖 ■ 公卫健康档案  $10.68 - 0.11$ 诸馥芸 99岁 女 ◎ 最近更新  $\boxed{\pm 8}$ 3 空巢老人 糖尿病 慢性胃病 | 医养签约档案  $134/122$  mmHg  $5.0$  mmol/L ● 柯康 88岁 女 失能失智初筛 有。 脉搏<br>04/06 12:00 | 手动录入 | 04/06 12:00 | 手动录入 空巢老人 轻度受损老人 △ 入户查体档案  $23%$ (精神过程) ○动过快 I. 8<br>居民列表 ◎ 上门服务档案 78份>  $\mathsf{S}$  $56$   $\frac{24 \text{ mmol/L}}{124}$

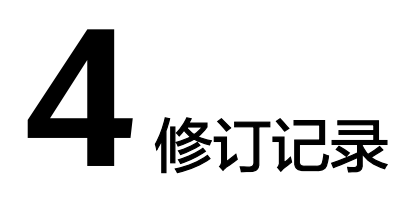

# <span id="page-36-0"></span>表 **4-1** 修订记录

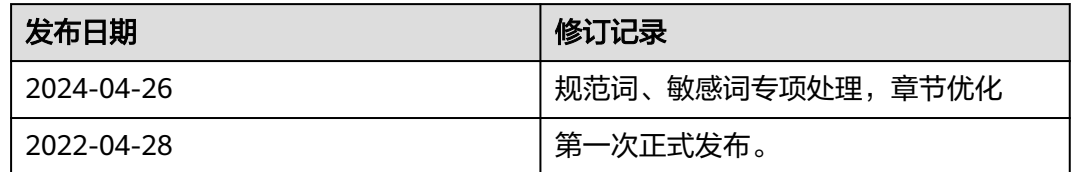